## **Installation des manuels avec BiblioManuels**

- 1. Vous devez vous connecter à votre ENT : <https://ferdinand-foch.mon-ent-occitanie.fr/>
- 2. Rendez-vous dans la rubrique "Ressources" puis cliquer sur "Médiacentre"

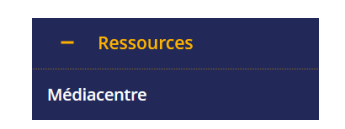

- 3. Sur la page qui s'ouvre, cliquez sur le manuel (Edition Bordas, Nathan , Le Robert, …) que vous désirez lire / installer.
- 4. Un message d'informations apparaît :

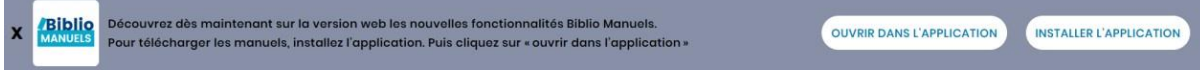

- 5. Cliquez sur :
	- a. "installer" l'application si elle n'est pas encore installée,
	- b. "ouvrir dans l'application" si elle est déjà installée.
- 6. Autoriser votre navigateur à ouvrir l'application BiblioManuels:

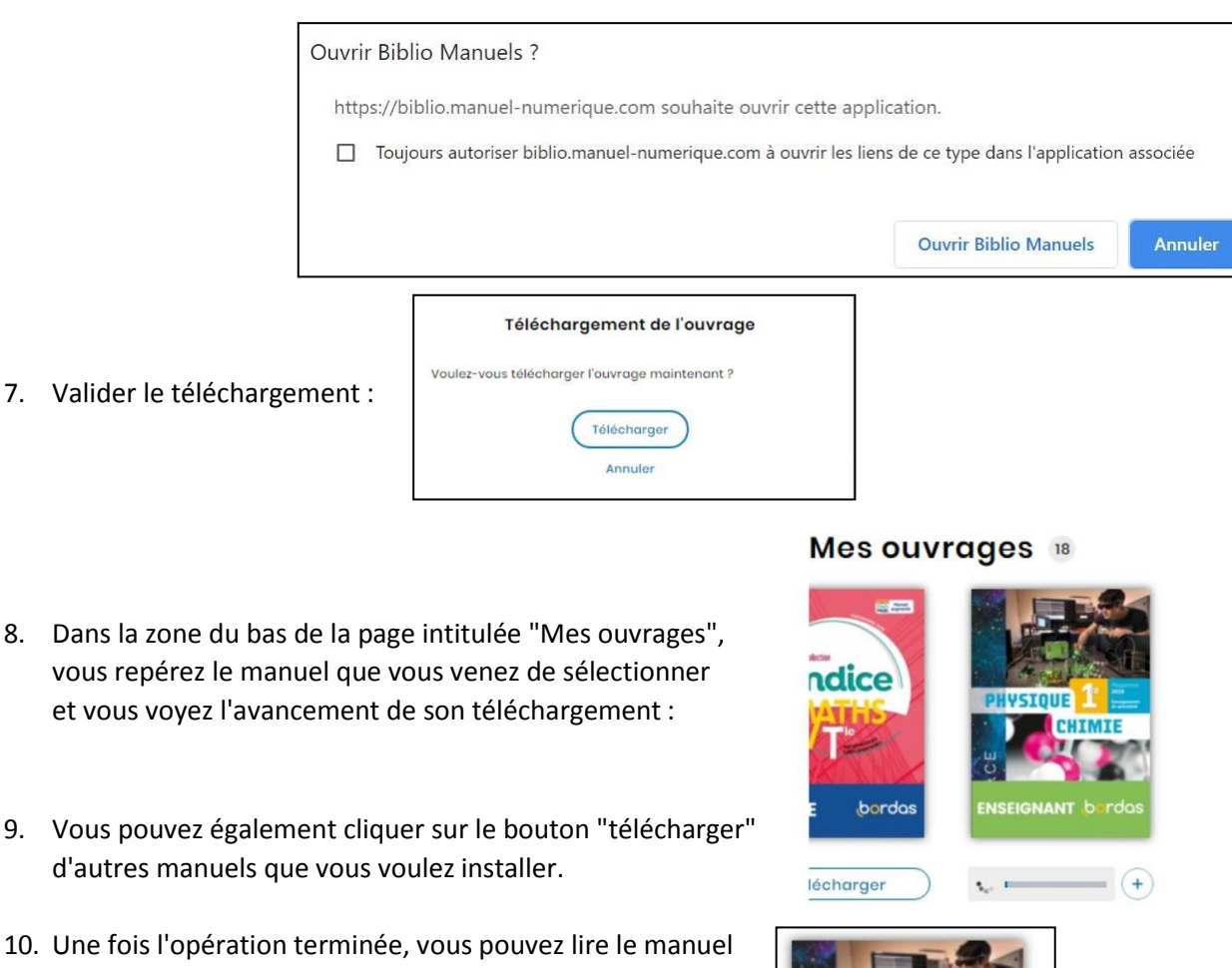

10. Une f en cliquant sur Ouvrir :

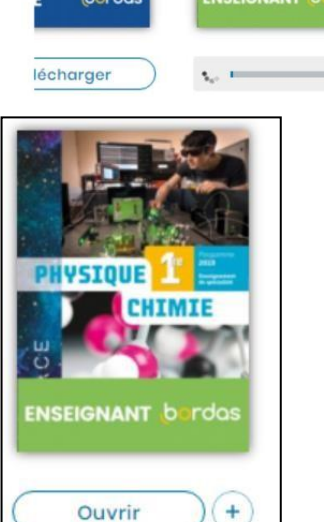